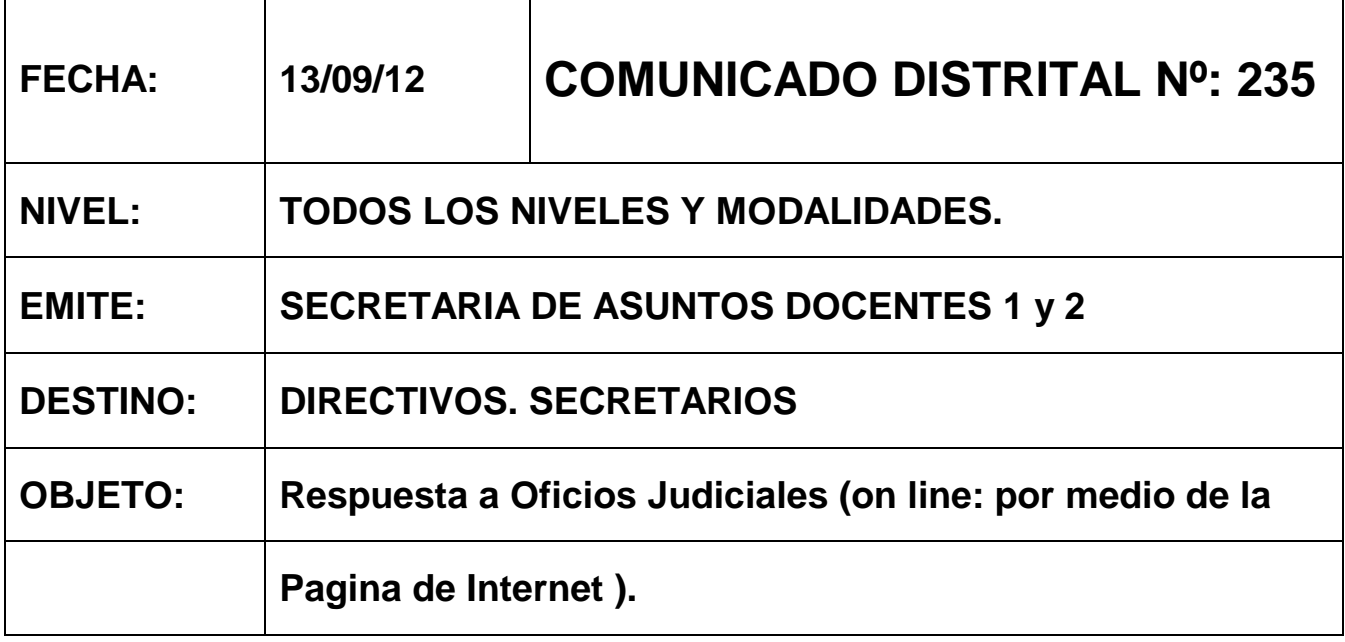

## Sr Director/Sr Secretario.

 Secretaría de Asuntos Docentes de La Matanza 1 y 2 informa instructivo para responder Oficios Judiciales on line : por medio de la página de SAD el cual se implementará a partir de la próxima semana. Con este nuevo proyecto intentamos seguir mejorando y agilizando la tarea conjunta.

## **Procedimiento para notificación de "Oficios Judiciales"**

Los servicios educativos que tengan usuario y contraseña en SerSDAPO, podrán ver en el menú lateral izquierdo la opción "Respuesta a Oficio Judicial".

Al acceder encontrará las siguientes opciones:

A. Seleccione el Oficio Judicial del Comunicado Distrital Nº. Seleccione el Nº. de Comunicado que es un "Oficio Judicial", Note que al Nº. se le antepone el año.

B. Responder al Oficio Judicial seleccionado de la siguiente forma: Seleccione No si la respuesta al "Oficio Judicial" es Negativa o Si, si es positiva.

Para terminar presione el botón "Responder y Guardar Cambios"

C. Listado Oficios Judiciales: Se listaran todos los "Oficios Judiciales" que el Servicio Educativo haya contestado.

D. Presione el botón "Salir" para terminar.

## **Aclaración:**

En caso de que la respuesta haya sido positiva debe notificar con nota escrita a la Secretaría de Asuntos Docentes correspondiente.

En caso de error u omisión debe notificar la respuesta correcta por nota en la Secretaría de Asuntos Docentes correspondiente.

## Cordialmente,

Secretaría de Asuntos Docentes.

La Matanza 1 y 2